## **Rack Price Download**

Download the rack prices everyday from DTN or from your Fuel Supplier's Web Site. The download from DTN is totally automated whereas you have to manually download from the suppliers Web Site.

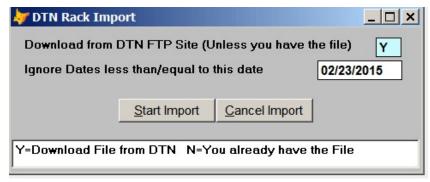

Connect to DTN to Import Racks

The computer connects to the DTN Web site and imports the rack prices below. Review the rack prices and then post them to your rack price file.

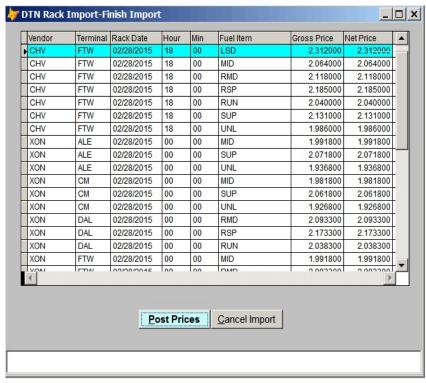

Review Downloaded Rack Prices

## **Credit Card Download**

Credit cards are downloaded daily from either DTN or the Fuel Supplier's Web Site. As stated before, the prices are Automatically downloaded from DTN or manually downloaded from the supplier's Web Site

The credit cards are imported and balancing totals are displayed by date.

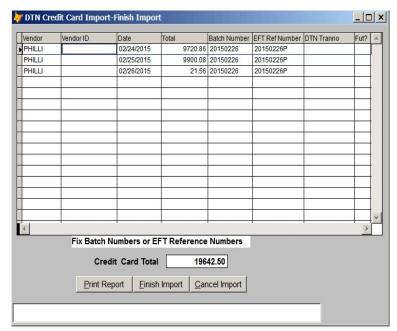

Credit Card Totals by Date

You can display the detail transactions before sending them to the transaction file.

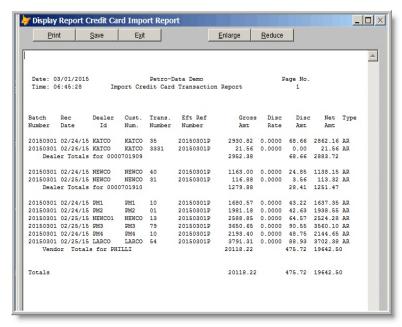

**Detail Transaction Report** 

## **BOL Download**

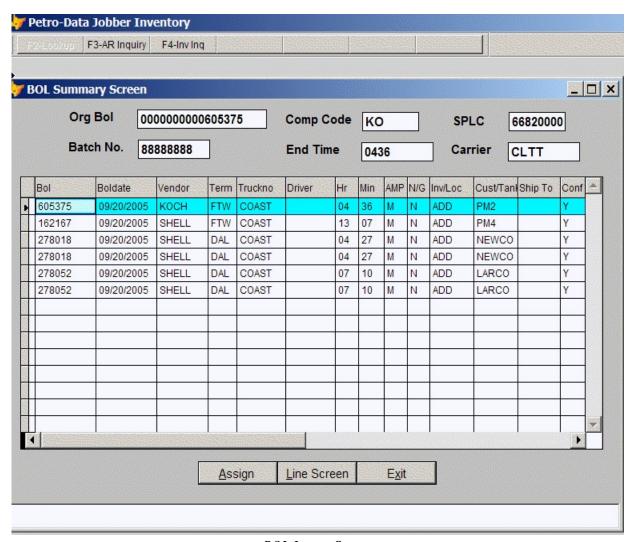

**BOL** Import Screen

- Once the BOL file is downloaded and imported, the BOL summary screen shows you the data that was imported.
- The Petro-Dex codes are converted to your internal codes. For example, SPLC is the Petro-Dex terminal code, Comp Code is Fuel Supplier.
- To assign a BOL to one customer/location, just select the Assign Button. See figure B2.

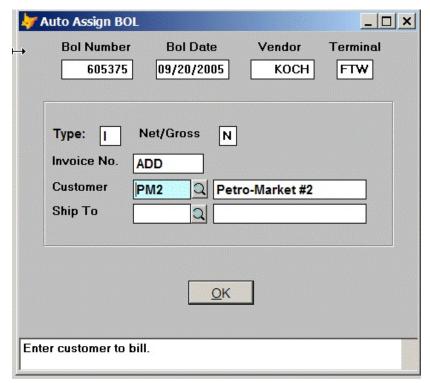

Assign Customer/Loc to BOL

- To assign different line items to different customers, do split loads, or just verify the pricing, select Line Screen Button. See figure B3 below.
- Rapidly assign a customer (or location) to a BOL using the Auto Assign input screen.
- Just enter the customer and ship to and you are finished.
- Prices, taxes and billing data are automatically calculated for every fuel line on the BOL.

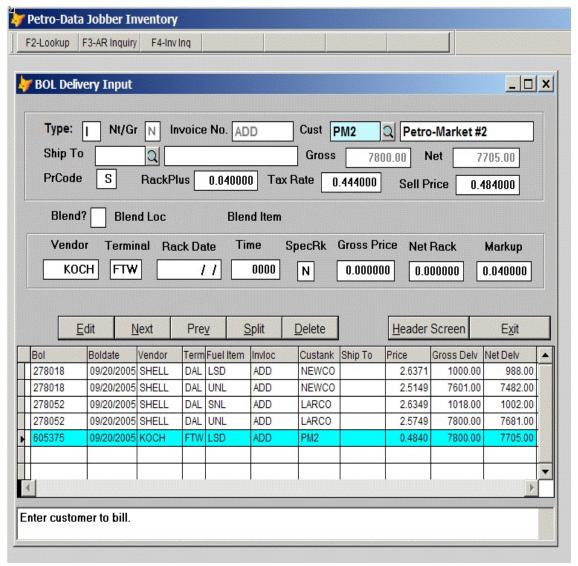

**BOL** Import Delivery Screen

You can fine tune or verify billing information for each line on the BOL.

- You can check or change your markups, taxes, and prices.
- Create Split Loads by pressing Split Load Button.
- Easily access all line items from all BOLs to quickly verify billing information. Point and click with the mouse or use the Next and Prev buttons to navigate.
- Assign special rack prices (SpecRk above).

After you finish assigning the BOLs to their delivery destinations, you run the **Calculate Program** to create the sales invoices. You should verify the profit on each fuel item before finalizing the invoices.

|                                  | 10/06/2005<br>17:43:26                   | Ca                                                                      | lculate S                                         | etro-Data<br>Sales Inv<br>Batch: 8 | oice Regis                                                  | ter                                 |                                                            | Page No.<br>1                  |
|----------------------------------|------------------------------------------|-------------------------------------------------------------------------|---------------------------------------------------|------------------------------------|-------------------------------------------------------------|-------------------------------------|------------------------------------------------------------|--------------------------------|
| Invno<br>BOL<br>278052<br>278052 | 54015<br>Item<br>SNL<br>UNL<br>LOADFEE   | Cust No LARCO<br>Net<br>1002.00<br>7681.00<br>1.00                      | Gross<br>1018.00                                  | 2.140900                           | Price<br>2.300900<br>2.240900<br>40.000000                  |                                     | 19777.80                                                   | 0.040000                       |
| Invno<br>BOL<br>278018<br>278018 | 54016 Item LSD UNL DIEFRT GASFRT LOADFEE | Cust No NEWCO<br>Net<br>988.00<br>7482.00<br>1000.00<br>7601.00<br>1.00 | Gross<br>1000.00<br>7601.00<br>1000.00<br>7601.00 | 2.140900                           | Price 0 2.193100 0 2.180900 0 0.015800 0 0.015800 40.000000 | F Tax 438.67 2498.99 0.00 0.00 0.00 | Inv Tot<br>2605.45<br>18816.48<br>15.80<br>120.10<br>40.00 | Profit<br>0.040000<br>0.040000 |

Fig B4. Sales Journal from Automatic Creation of Invoices from Imported BOLs

- Once you have finished assigning the imported BOLS, invoices are automatically created.
- Automatic calculation of prices, loadfees, freight charges, and freight surcharges insure that your profit margin is protected.

## **AP Purchase Download**

The AP download module automatically downloads AP Invoices from the DTN Web Site and matches them with the BOLs. If the BOL has not been entered, the invoice is saved in a "Keeper" file and imported again the next day.

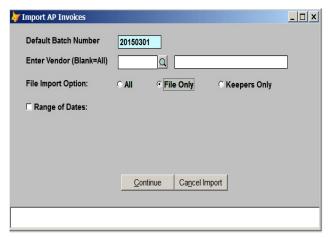

Download Purchases

Review the Detail Purchase Report before posting them to the transaction file.

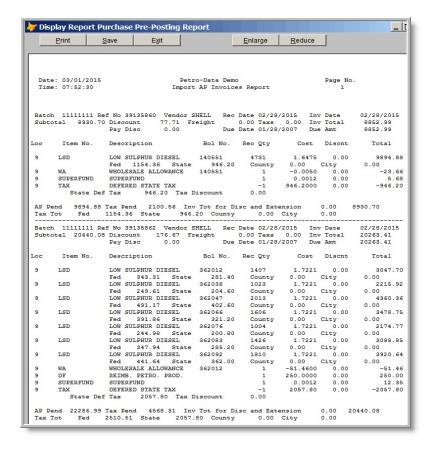